# <span id="page-0-0"></span>1 Stourbridge online chess club

## **Contents**

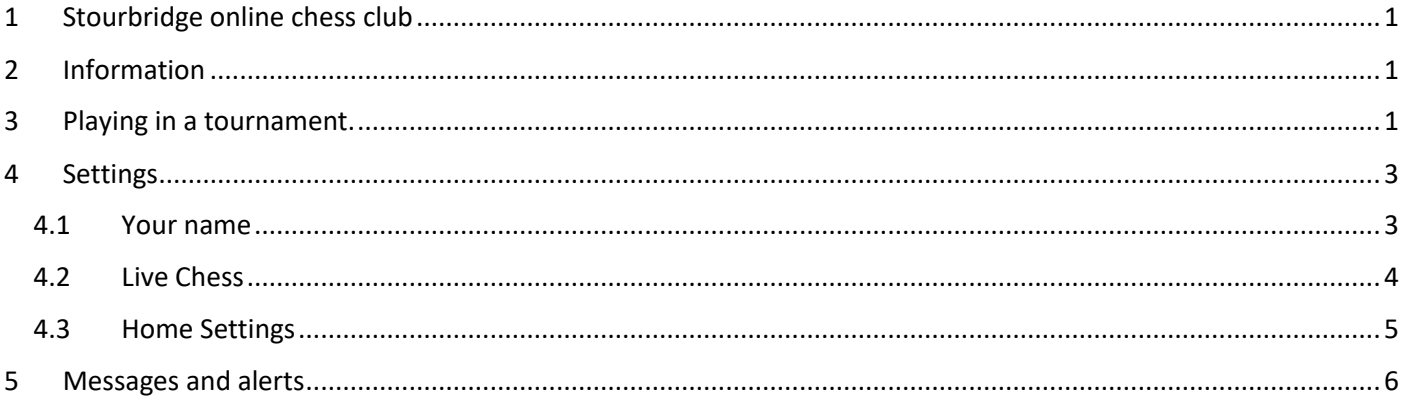

The Stourbridge online chess club is intended for chess player who live in the Stourbridge area or have some connection to Stourbridge. It was holding weekly tournaments however these are now becoming less frequent as the numbers entering them have dropped off. Stourbridge players are also recommended to also join the BDCL (Birmingham and District chess league club) at [https://www.chess.com/club/bdcl.](https://www.chess.com/club/bdcl)

This document has some tips to enable players to get the best use of the Stourbridge club on chess.com and keep track of what events are taking place.

This document is not intended for someone using a mobile phone to access chess.com.

## <span id="page-0-1"></span>2 Information

To find out what is happening in the club, login to chess.com and browse to <https://www.chess.com/club/stourbridge> (or click on the Stourbridge club).

Any upcoming events will be shown immediately under the club heading. (see below)

Underneath that there is a notes section and activity. Look in there for any club announcements. You can also use the chat tab to chat to any members who are online. On the right hand menus, the forum option can be used to raise any topics for discussion.

# <span id="page-0-2"></span>3 Playing in a tournament.

You can join or view a tournament by clicking on the tournament name.

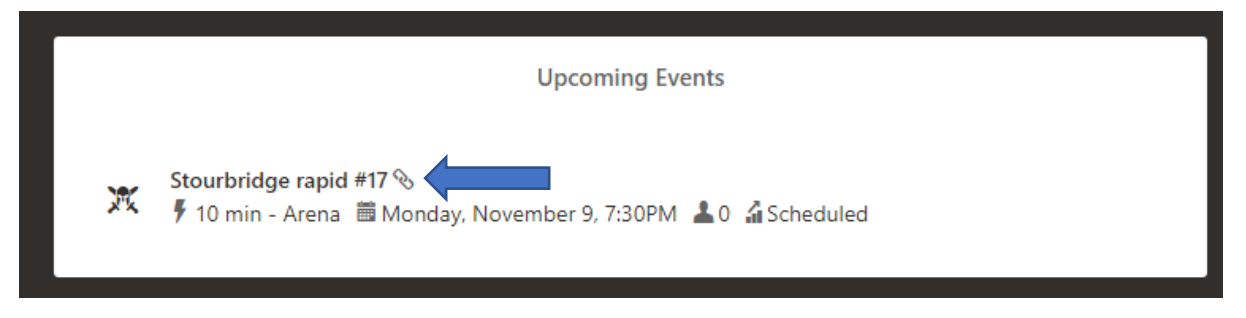

This will then take you to live play with the tournament displayed.

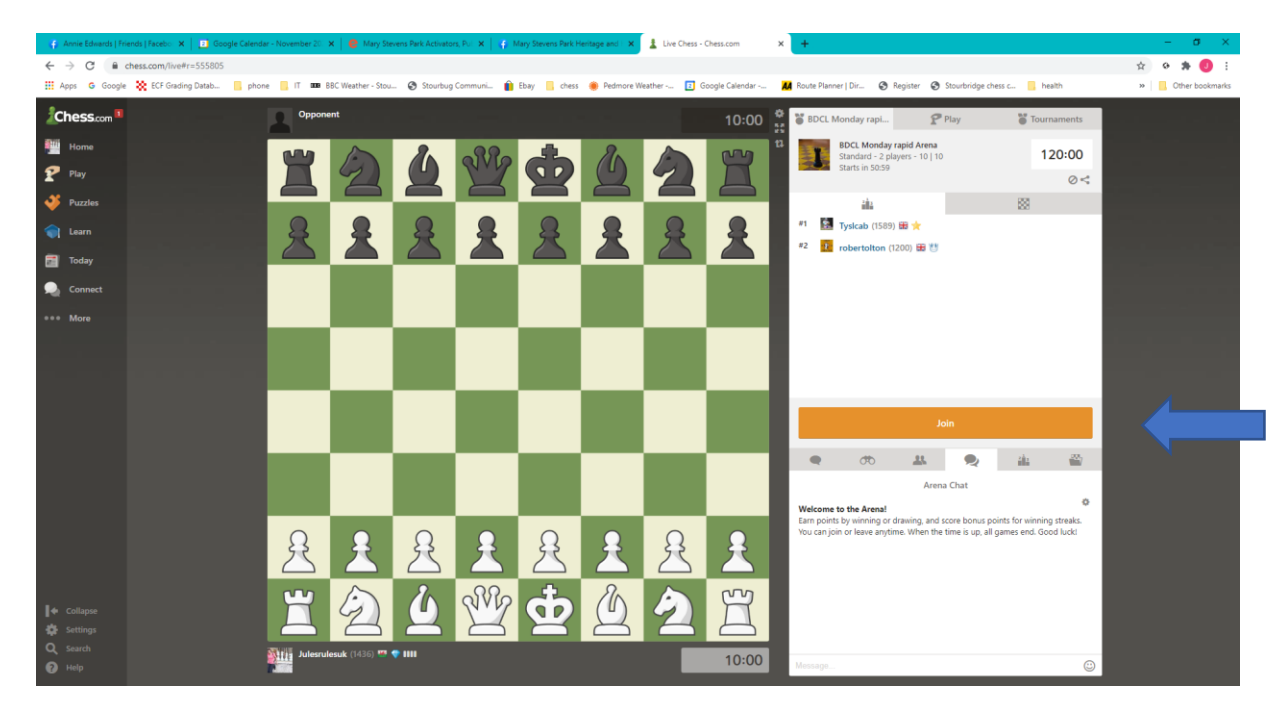

You can join the tournament from one hour before the start time, by clicking on "join". Your username will then appear in the list of participants. The tournament chat is displayed. You can use this to chat to the participants and to say goodbye when you leave. When you are playing or viewing a game, the game chat is displayed which you can use to chat to your opponent.

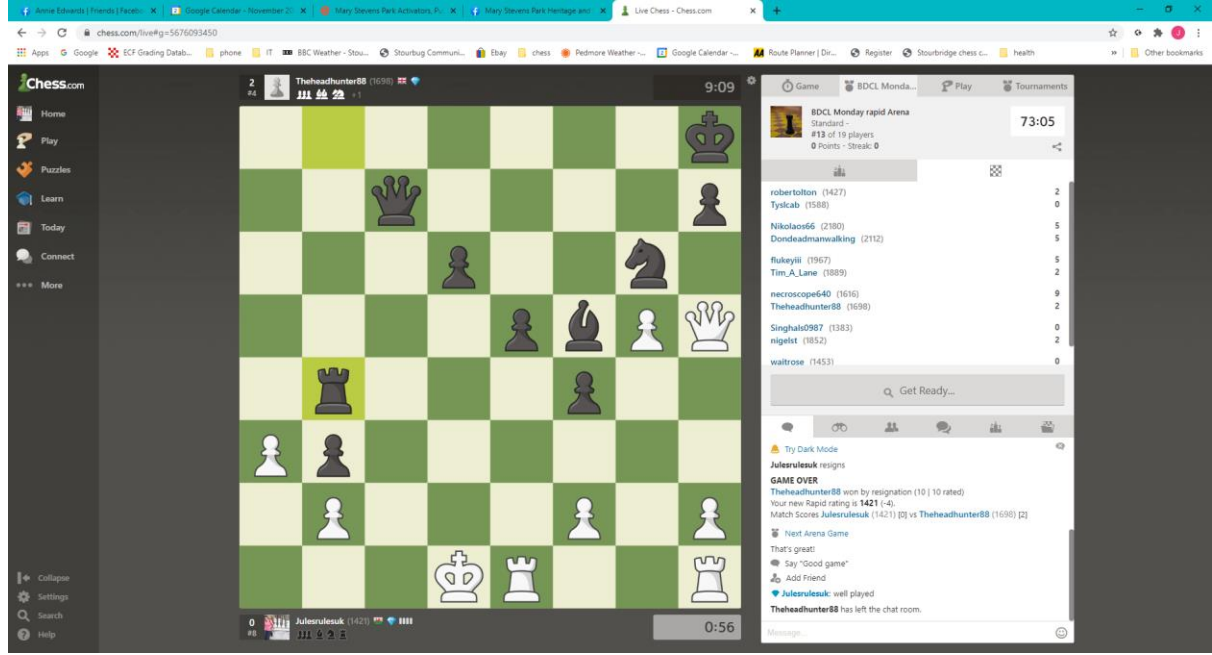

While the tournament is in progress, you can see the standings by clicking on the podium tab.

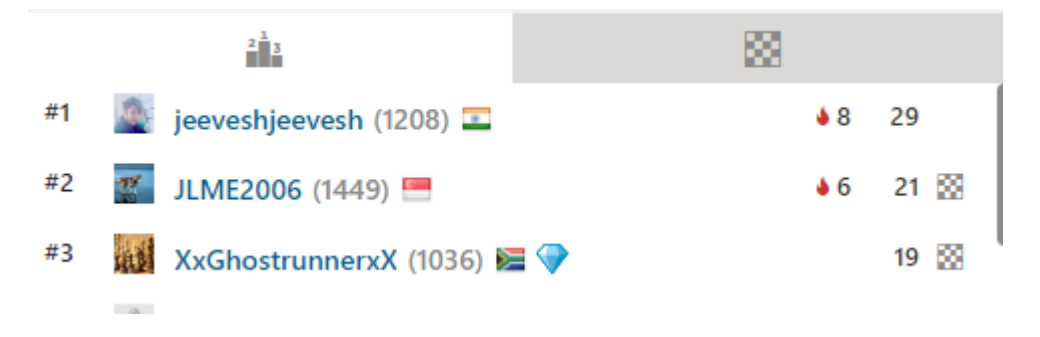

A board will appear next to the name of someone who is currently playing. You can click on the board to view the game and guess the moves.

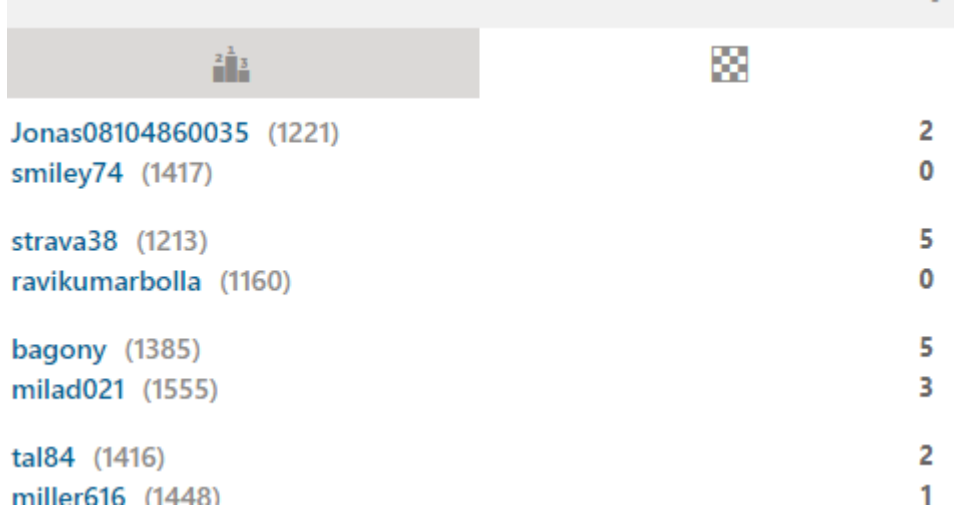

You can see the current pairings by clicking on the board tab. From there you can click on a player to watch his current game.

If you wish to leave (withdraw) from the tournament, you can do so by closing the tab, then click yes in the popup window.

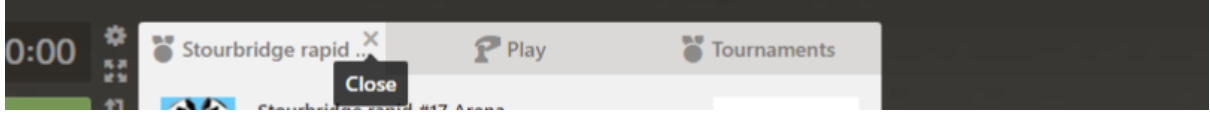

### <span id="page-2-0"></span>4 Settings

The following settings are advised:

#### <span id="page-2-1"></span>4.1 Your name

Make sure your correct name is set up as part of your profile so that your opponents know who they are playing against.

- 1. Login to chess.com.
- 2. Go to the home page chess/com/home
- 3. Click on "Settings" (in the bottom left hand corner.) and select "All Settings".

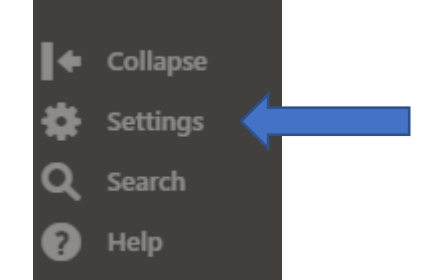

4. Fill in your First and last name.

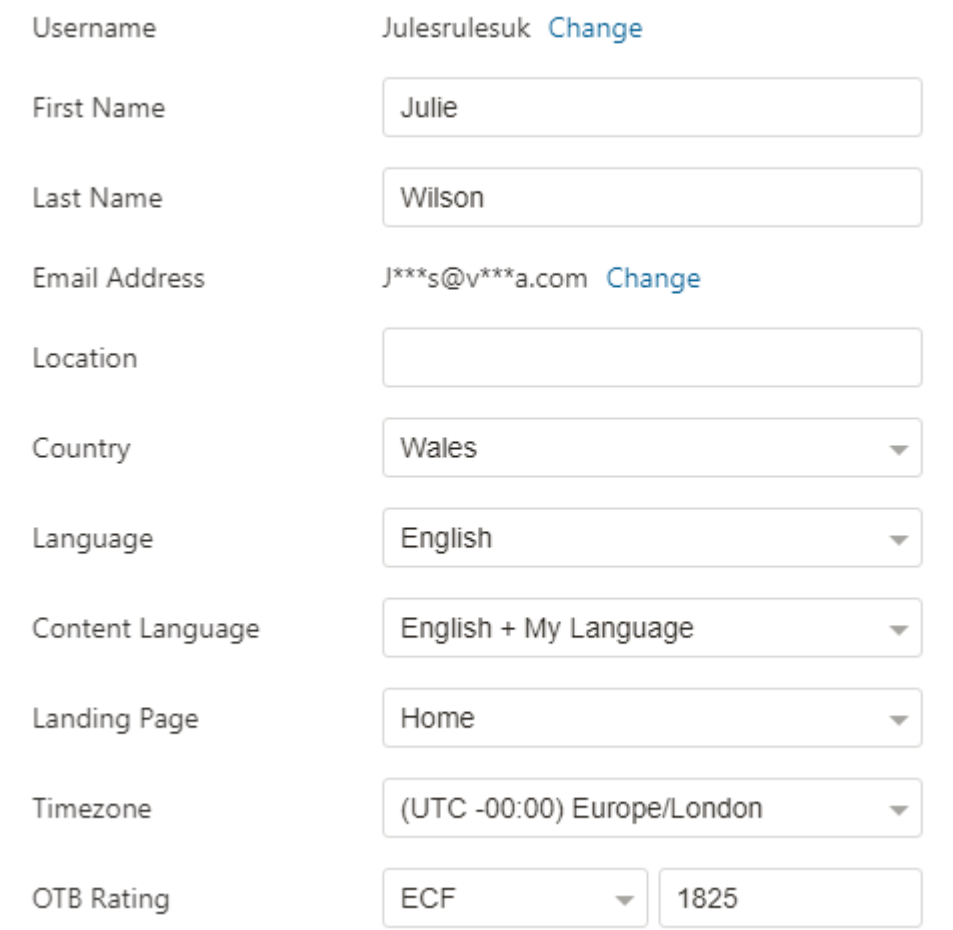

#### 5. Also make sure your time zone is set as London (as above)

#### <span id="page-3-0"></span>4.2 Live Chess

Under live chess, there are many options which are a question of taste only the main ones are mentioned here.

If you are playing blitz or bullet, set "Enable Premoves" and "Always Promote to Queen". Then click "Save".

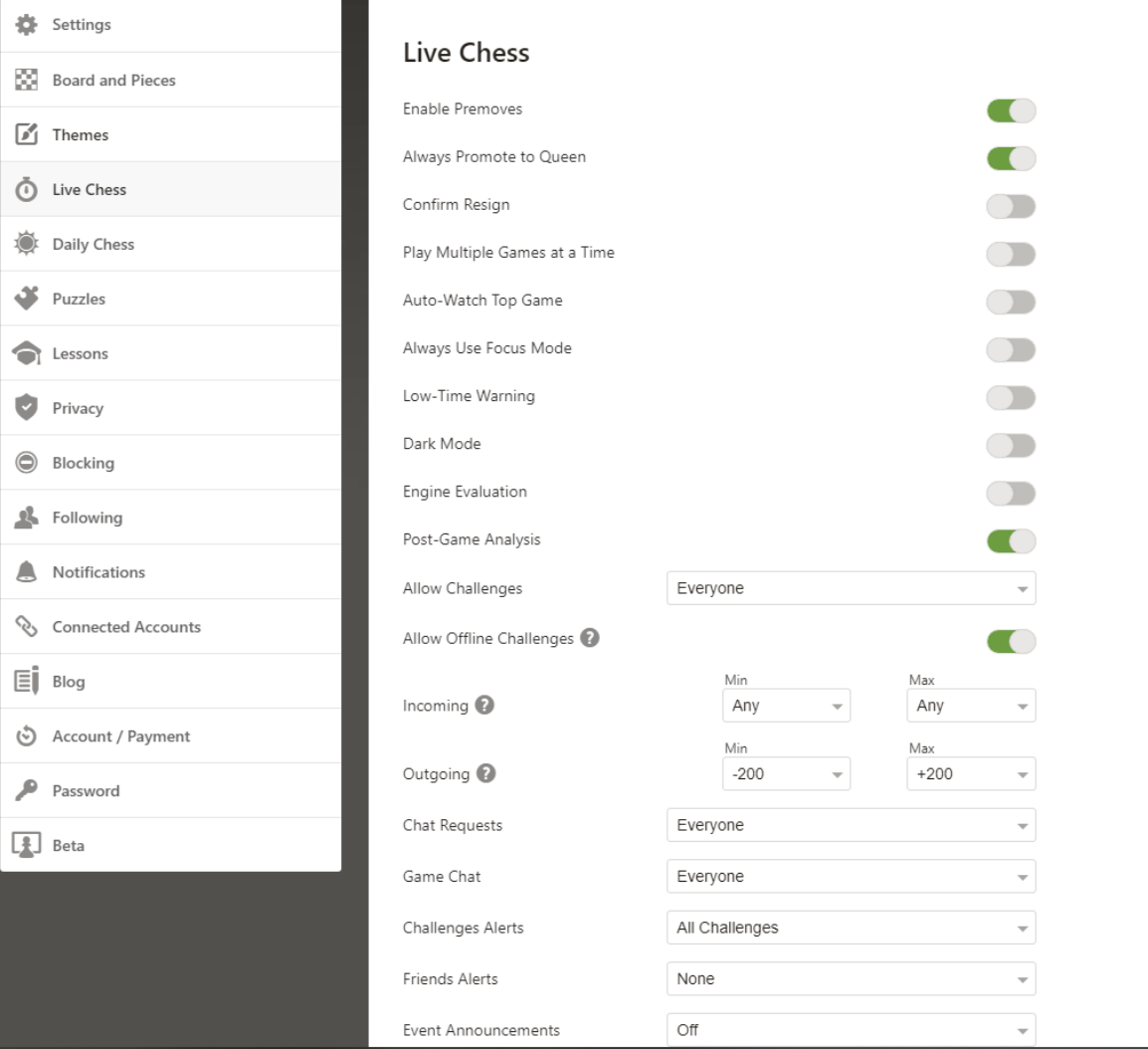

Note: These settings can also be changed by clicking on the settings icon in live play.

#### <span id="page-4-0"></span>4.3 Home Settings

It is possible to completely customise your home page. Whatever you do though, we recommend having alerts and club events switched on with Club events close to the top of the page.

To do this:

- 1. Login to chess.com.
- 2. Go to the home page [chess/com/home](https://www.chess.com/home)
- 3. Click on "Home Settings" under your username.

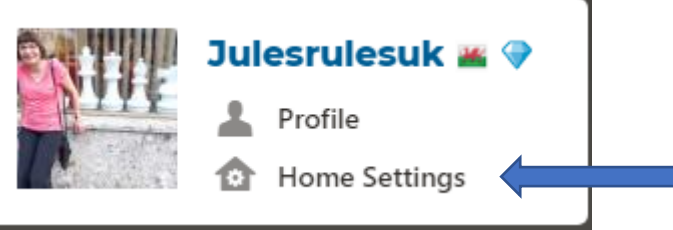

- 4. Check the box next to Alerts
- 5. Check the box next to Club Events and move it up by click several times on the up arrow next to it. To make sure Club Events are near the top of the screen.

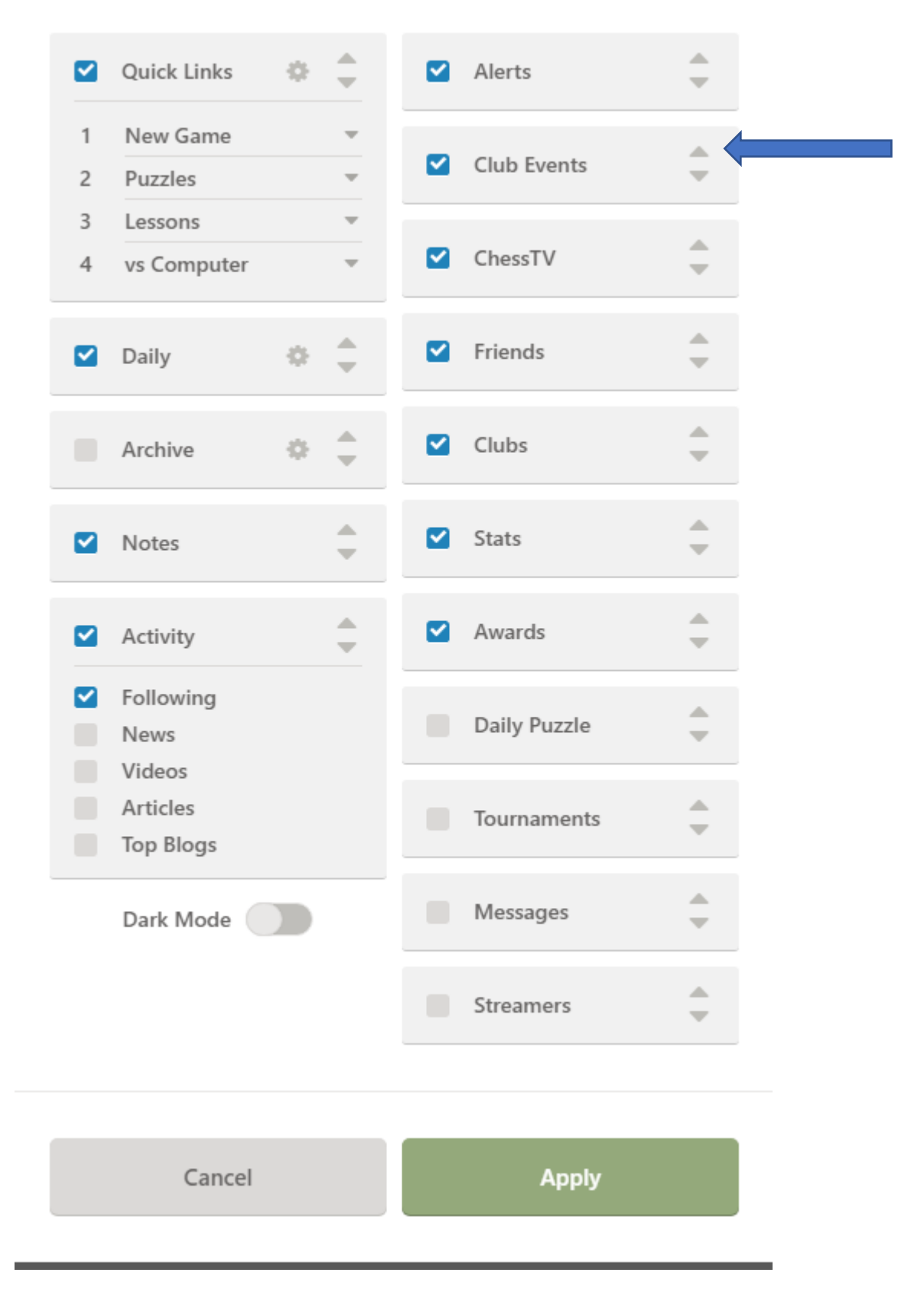

6. Click on Apply to change your settings.

## <span id="page-5-0"></span>5 Messages and alerts

When you have messages or alerts, little red numbers appear next to left-hand side menu. Click on these numbers to view your messages or alerts.

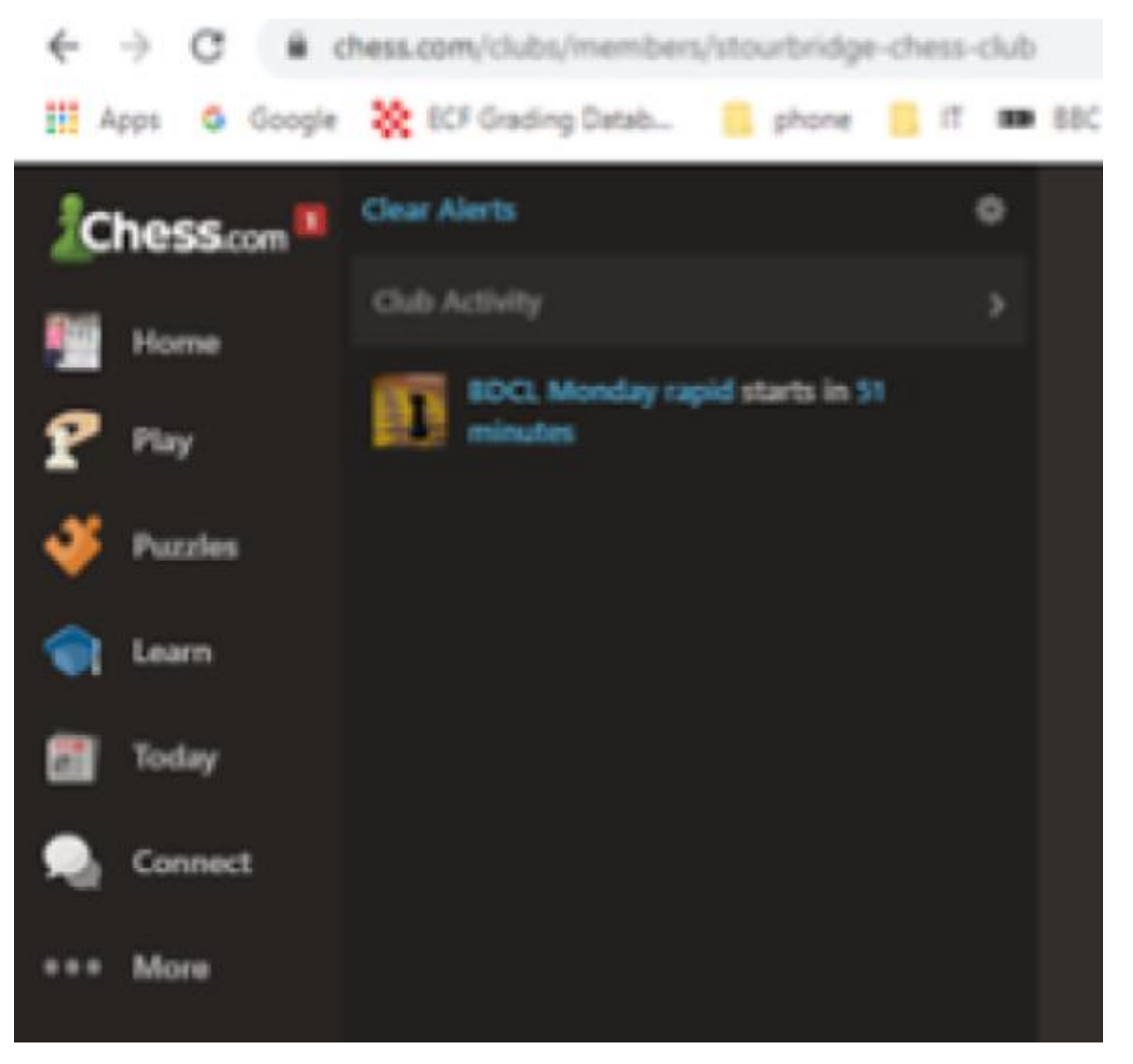

Click on clear alerts to remove all your alerts.

If another player sent you a message, you may receive an email. In order to reply, you must click on the read button (You cannot reply directly by email). If you are already logged in it will take you straight to your messages. If you are not logged in, click on login, hover over home in the left-hand menu and select messages.

# **Chess.com**

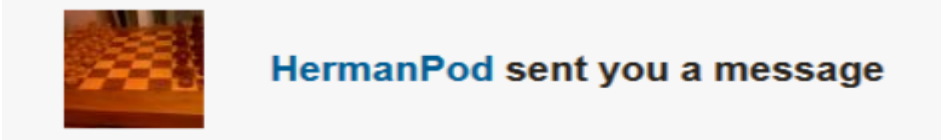

Hi Julie, Just a private note to you

**Best Wishes** 

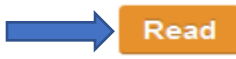